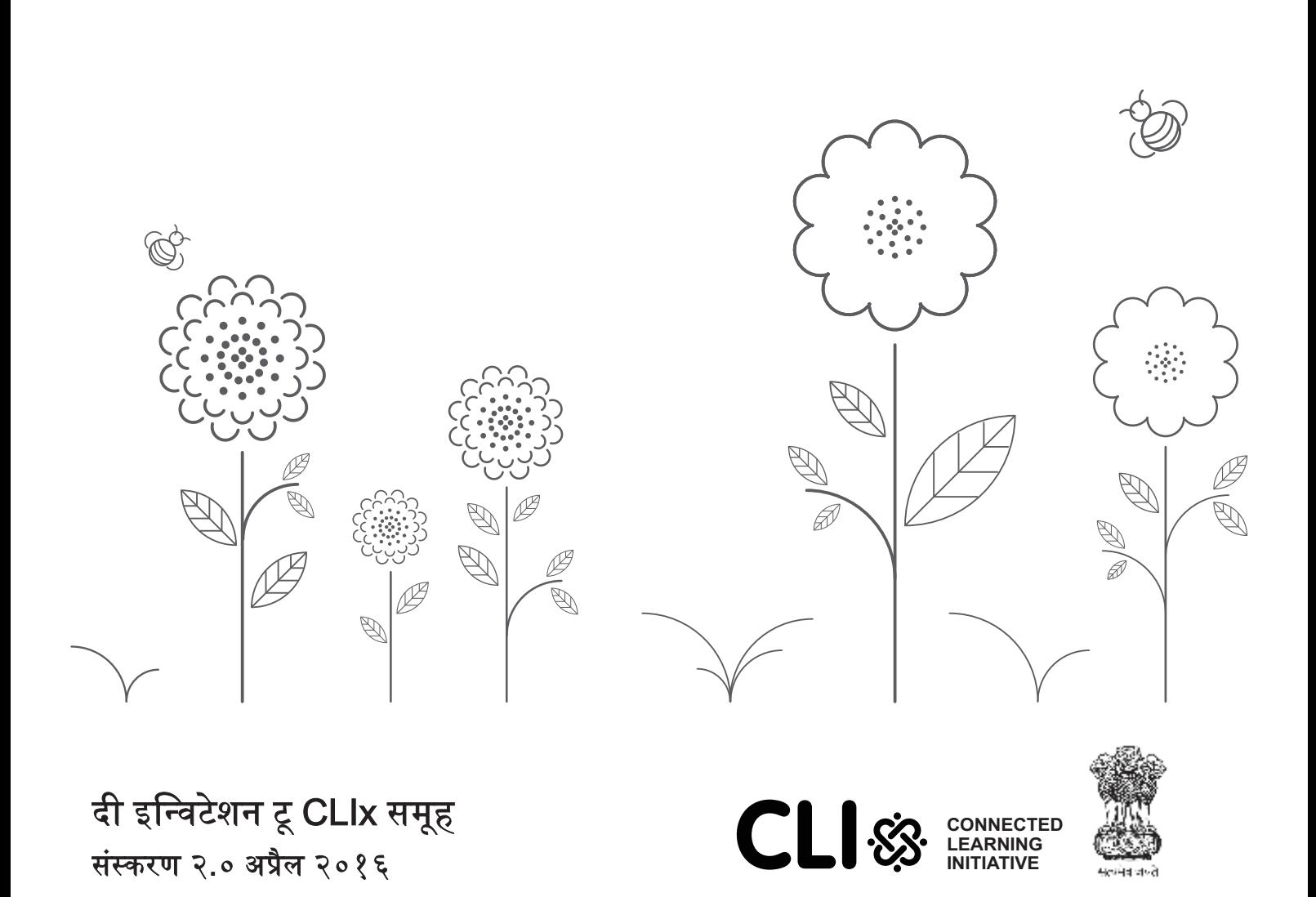

विद्यार्थियों के लिए कार्यपुस्तिका

इन्विटेशन टू कनेक्टेड लर्निंग इनिशिएटीव  $($ i2c $)$ 

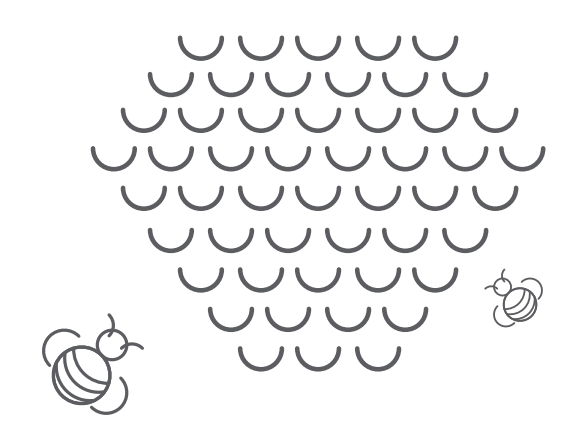

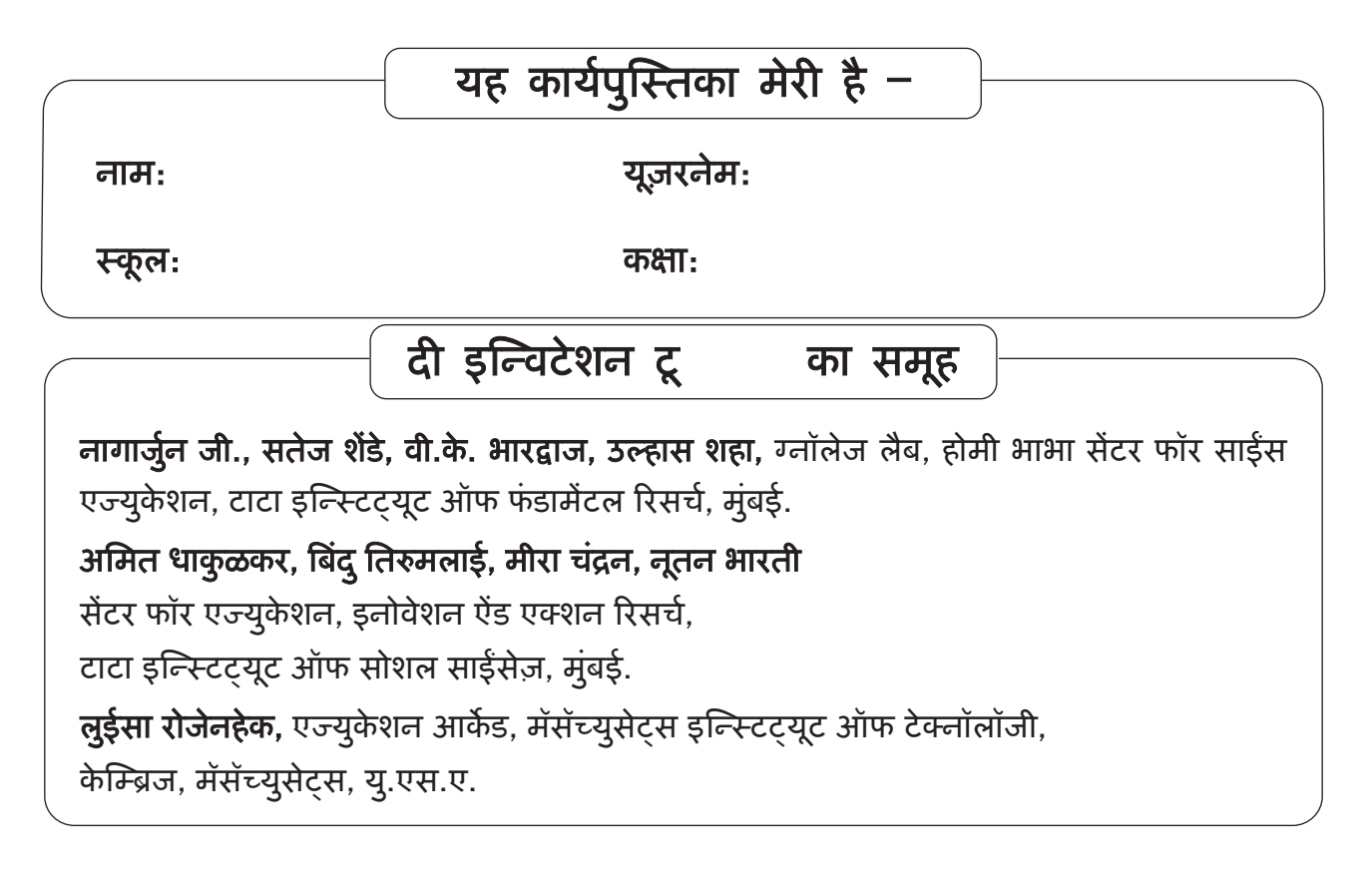

#### **CLIx (2016) TISS/CEI&AR/CLIx/HB(S)/26 May'16/01**

दी कनेक्टेड लर्निंग इनिशिएटीव () माध्यमिक स्कूल के विद्यार्थियों के लिए बनाई गई तकनिकी-युक्त पहल है। इस पहल का आरंभ टाटा ट्रस्ट्स ने किया था जिसमें टाटा इन्स्टिटयूट आफ सोशल साईसेज़, मुंबई और मॅसॅच्युसेट्स इन्स्टिट्यूट ऑफ टेक्नॉलॉजी, केन्ज़िज यह दो संथाएँ संथापक सहयोगी ह।

अन्य सहयोगी – सेंटर फॉर एज्युकेशन रिसर्च एण्ड प्रॅक्टिस – जयपूर, कॉमेंट मिडिया फाऊडेशन – मंबई, मिज़ोरम युनिवर्सिटी – ऐज़वाल, एकलव्य – मध्य प्रदेश, होमी भाभा सेंटर फॉर साईंस एज्युकेशन – मुंबई, नंशनल इन्स्टिट्यूट ऑफ एडवान्सड् स्टडीज – बेगाळुरु, स्टेट काऊंसिल ऑफ एज्युकेशनल रिसर्च एण्ड ट्रेनिंग (एससीइआरटी) ऑफ तेलंगाना – हैदराबाद, टाटा क्लास एज – मंबई, युनिसेफ छतिसगढ़– रायपूर, गवर्नमेंट ऑफ राजस्थान, गवर्नमेंट ऑफ मिज़ोरम, गवर्नमेंट ऑफ छतिसगढ एण्ड गवर्तमेंट ऑफ तेलंगाना

**www.clix.tiss.edu**  आपके मन में कोई सवाल, सुझाव या संदेह हो, तो आप वे हमें contact@clix.tiss.edu इस इमेल पते पर भेज सकतें है। पायम क वेबसाईट - **http://i2c.metastudio.org** मु यपृ का डज़ाईन फोलो ारा बनाया गया है - **http://folo.co.in**

कॉपीराइट चर्चा के तहत। किसी भी प्रकार के अनुकूलन के लिए (प्रिन्ट/इलक्ट्रॉनिक), कृपया **contact@clix.tiss.edu** से सपक कर।

जस्साराम चौधरी (RAS) राज्य परियोजना निदेशक राष्टीय माध्यमिक शिक्षा अभियान. राजस्थान।

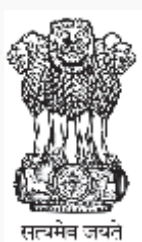

फोन 0141-5192251 शिक्षा संकूल जवाहर लाल नेहरू मार्ग जयपुर (राज.) दिनांक: 27 मर्ट्र 2016

#### संदेश

राष्ट्रीय माध्यमिक शिक्षा परिषद, टाटा ट्रस्ट, टाटा सामाजिक विज्ञान संस्थान मुम्बई एवं मैंसाच्यूसेटस तकनीकी संस्थान, बोस्टन ने मिलकर CLIx कार्यक्रम प्रारम्भ किया है। यह कार्यक्रम तकनीक के विकास से उपलब्ध सम्भावनाओं को माध्यमिक स्तर पर सीखने-सिखाने की प्रक्रियाओं से जोड़कर शिक्षा में गुणवत्ता बढ़ाने पर केन्द्रित है। कार्यक्रम के विकास एवं क्रियान्वयन मे देश- विदेश की कई प्रबुद्ध संस्थाएं शामिल है। कार्यक्रम का एक मुख्य उददेश्य तकनीक को जोड़ कर शिक्षा मे गुणवत्ता के सुधार के लिए एक ऐसा प्रारूप विकसित करना भी है, जिसे वृहद स्तर पर लागू किया जा सके। CLIx कार्यक्रम राज्य की शिक्षा मे आई.सी.टी. की नीति को पोषित करता है और यह उसे पूरा करने में एक कड़ी के रूप मे है।

प्रस्तुत पुस्तिका का उददेश्य CLIx कार्यक्रम मे बच्चो एवं शिक्षको को मदद प्रदान करना है जिससे वे सहज रूप से कम्प्यूटर एवं इससे संलग्न तकनीक से शुरूआत स्तर पर जुड़ सकें। मुझे उम्मीद है कि यह पुस्तिका अपने उद्देश्य को पूरा करेगी और CLIx कार्यक्रम के प्रभावी क्रियान्वयन में महत्वपूर्ण रहेगी।

कार्यक्रम की सफलता के लिए शुभकामनाओ सहित।

निदेशक

## विषय-सूची

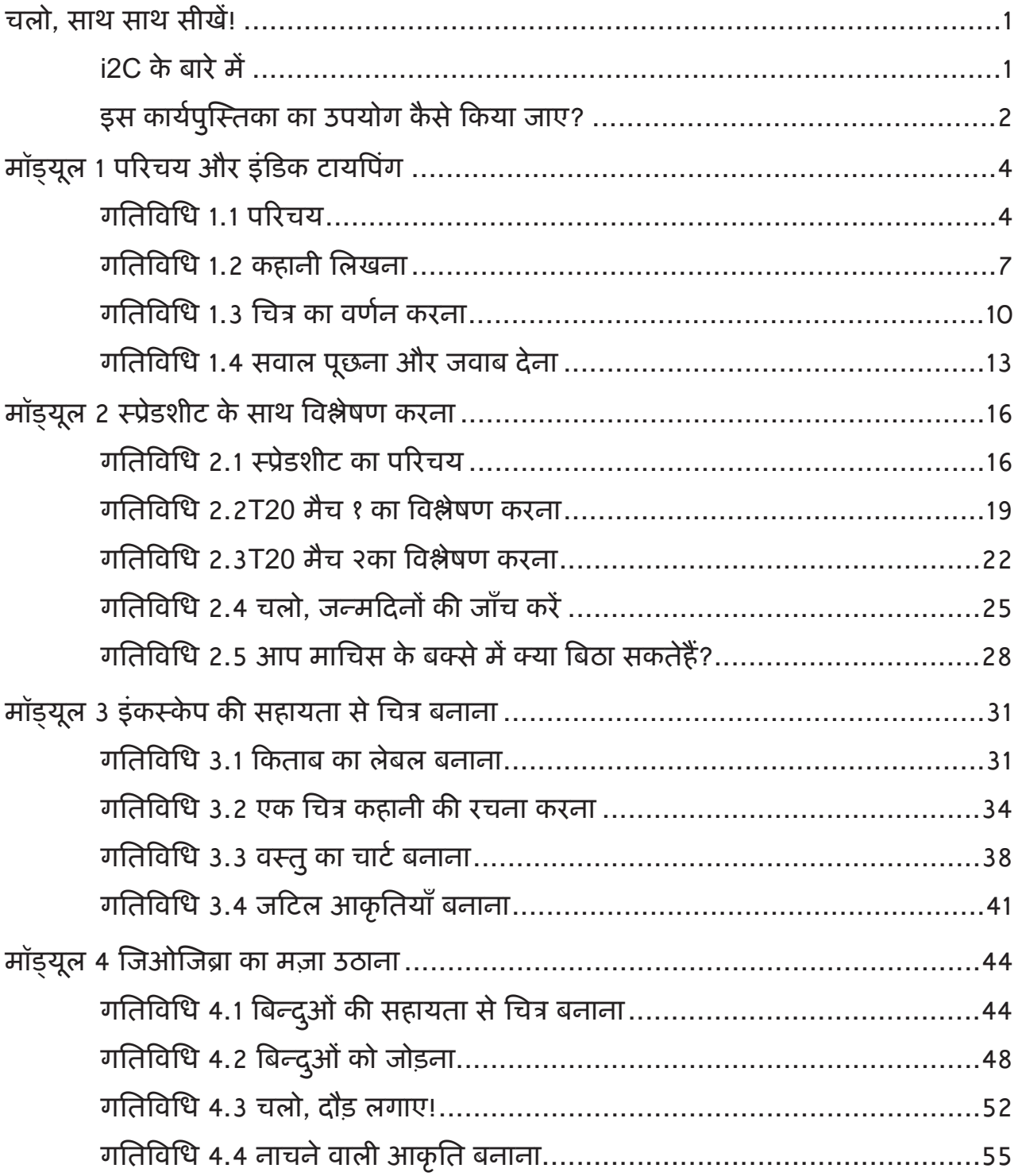

## चलो, साथ साथ सीख!

i2C के बारे म

इन्चिटेशन टू क्लिक्स (i2c) कनेक्टेड लर्निंग इनिशिएटिव ( ) का पहला पाठ्यक्रम है । इस पाठ्यक्रम में कई मजेदार कार्य हैं, जिन्हें आपको अपनी कंप्यूटर लैब में करना है।

पहले हम अपनी कंप्यूटर लैब के सारे कंप्यूटरों को एक-दूसरे के साथ जोड़कर छोटे से इन्टरनेट में बदल देंगे। बाद में इस छोटे से स्थानिय कंप्यूटर नेटवर्क द्वारा, हम संदेश भेजना शुरू करेंगे, छायाचित्रों और चित्रों को आपस में बाँटेंगे। मतलब, हम कंप्यूटर्स से अपने पाठशाला में एक सोशल नेटवक बनाएँगे। यह होगा हमारा नया कनेटेड लिनग का वातावरण। हम इस जगह का उपयोग भी मिलकर सीखने के लिए करेंगे।

इस पाठ्यक्रम के दौरान हम इन्टरनेट ब्राऊज़र का प्रभावी उपयोग करना, रंगीन चित्र बनाना, विज्ञापन बनाना, कहानी लिखना, आपस में टिप्पणियाँ बाँटना, ब्लॉग लिखना, एक दूसरे को सुझाव देना और ऐसे कई कार्य (जैसे सिमुलेशन, प्रयोग मांडेलिंग, क्षेत्र में अनुसंधान की परियोजनाएँ आदि) सीखेंगे। अंत में हम विज्ञान, गणित और अंग्रेजी में बातचीत सीखने के लिए इस नए कनेक्टेड लर्निंग के वातावरण का उपयोग करेंगे।

इस पाठ्यक्रम के अधिकांश कार्य एक दूसरे के सहयोग से करने हैं। मतलब, हम कार्य करेंगे और वे एक दूसरे के साथ कैसे किए जाएँ, यह सीखेंगे। हम आपस में ज्ञान, संसाधन बाँटते हैं, दूसरों की मदद करते हैं तथा उनसे मदद लेते हैं।

इन्चिटेशन टू क्लिक्स (Invitation To CLIx) पाठ्यक्रम की सामग्री पहले ही आपकी प्रयोगशाला के सर्वर में बिठाई गई है। सर्वर एक ऐसा कंप्यूटर है जो आपकी माँग का उत्तर इन्टरनेट ब्राऊज़र द्वारा देता है। इस पाठ्यक्रम में कई विडियो, चित्र और साफ्टवेअर प्रोग्रामों का समावेश होने के कारण यह सब आपको छपी हुई किताब के रूप में देने की जरुरत नहीं है। यह कार्यपुस्तिका पूरी पाठ्यपुस्तक नही है। इसमें सारी जानकारी नही है। इस कार्यपुस्तिका का उपयोग योजना (प्लानर) के तौर पर करना है।

यह पाठ्यक्रम गतिविधि पर आधारित है। हम हर बार लैब में जाएँगे तो कुछ गतिविधि करेंगे। इस कार्यपुस्तिका में सब गतिविधियों की सूची है। जिस प्रकार खेल खेलते समय हमें अंक मिलते हैं, उसी प्रकार हर छोटी गतिविधि करने से हमें कुछ अंक मिलेंगे। इन अंकों को जोड़कर अन्त में आपके कुल अंक बनेंगे।

1

यद्यपि अधिकांश काम कंप्यूटर पर किया जायेगा परन्तु हम कुछ परियोजनाएँ प्रयोगशाला के बाहर भी कर सकते हैं।

#### इस कार्यपुस्तिका का उपयोग कैसे किया जाए?

i2c गतिविधियों के लिए हमेशा स्वतंत्र कापी साथ रखें। यद्यपि इस कार्यपुस्तिका में टिप्पणियाँ लिखने के लिए कुछ जगह है परन्तु सारी गतिविधियाँ करने के लिए या लिखने के लिए यह पर्याप्त नही रहेगी।

दो या तीन गतिविधियाँ करने के बाद आपको इन गतिविधियों की प्रकृति और क्रम एकसमान ही दिखेंगे। इनमें निम्नलिखित का समावेश हैं –

- इस भाग में वर्णित मुख्य गतिविधि 'मेकिंग टाइम' कहलाती है।
- गतिविधि करते समय हम देखेंगे कि चेकप्वाइंट भाग में जो दिया हुआ है वह हमने प्राप्त किया है या नहीं। अगर नही किया गया है तो हम वह गतिविधि के सफलता के साथ करने का विश्वास प्राप्त होने तक उसका अभ्यास करेंगे।
- प्रत्येक गतिविधि की शब्दावली में दिए हुए नए नामों या शब्दों पर थोड़ा अधिक ध्यान दें। इससे आपके शब्दसंग्रह में सुधार में मदद होगी।
- गतिविधि करते समय हम संपूर्ण गतिविधि को मन में रखने का प्रयास करते हैं। हर गतिविधि के लिए हमें ब्लॉग लिखना है। ब्लॉग एक आनलाईन टिप्पणी है। इसमें टैक्स्ट, चित्र या विडियो का समावेश हो सकता है। इसे केवल अंग्रेजी ही नहीं बल्कि अपनी मातृभाषा में भी किस प्रकार लिखना है, यह हम सीखेंगे। ब्लॉग समय भाग हमें सूचित करेगा कि इसमें क्या लिखना है।
- अन्त में सुझाव का समय है। हर सत्र में हमें (ब्राऊज़र द्वारा पाठ़यक्रम की वेबसाईट में झाँक कर) हमारे दोस्तों की गतिविधियों, उनके ब्लॉग, उनकी टिप्पणियाँ और उनके संदेश देखने होंगे तथा उनके काम को श्रेणि प्रदान करनी होगी। हाँ, इस पाठ्यक्रम में विद्यार्थी एक दूसरे का मूल्यांकन करेंगे।

चूँकि हमारी पाठशाला में पर्याप्त कंप्यूटर न होने से एक कंप्यूटर पर दो या कभी तीन विद्यार्थी भी काम सकते हैं। एकही कंप्यूटर पर बैठने वाले विद्यार्थी 'बडीज्' याने दोस्त कहलाते हैं। गतिविधि किलकर करने पर हमें एकसमान ही अंक प्राप्त होंगे। हम सर्वर कंप्यूटर को ब्राऊज़र द्वारा बता सकते हैं कि कौनसे बडीज् एकही कंप्यूटर पर काम कर रहें हैं।

एक दूसरे से मदद लेना न भूलें और जिन्हें आवश्यकता हैं उन्हें जरूर मदद करें। अगर कोई कार्य करते समय कुछ कठिनाई लगे तो हमारे शिक्षक आपकी सहाय्यता के लिए हमेशा उपस्थित ह।

इस पाठ्यक्रम की गतिविधियाँ करते समय अन्य सारी बातों के बारे में हम जानकारी पाएँगे।

तो आईये, साथ साथ सीखें !

# मॉयलू 1 परचय और इंडक टाइपंग

इस मॉड्यूल में आपका परिचय पाठ्यक्रम की योजना और उसके विशेषताओं से होने वाला है। इस मॉड्यूल में दिए हुए विभिन्न कार्य आपके टायपिंग के अभ्यास करने का भाग होगा।

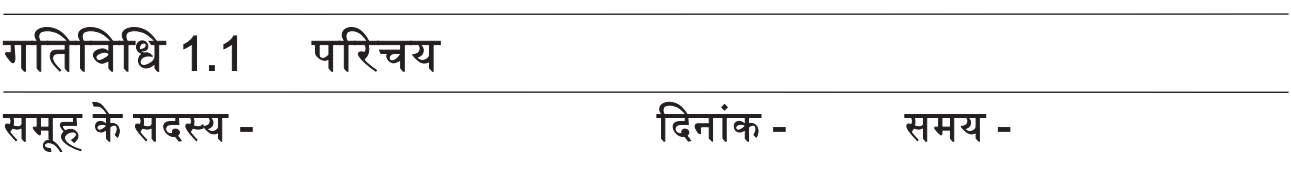

सृजन का समय

यह गतिविधि आपका परिचय कंप्यूटर की मूलभूत विशेषताओं से कराएगी। इस गतिविधि द्वारा आप i2C गतिविधियो तक पहुचने के लिए और उसकी सहायता से काम करने के लिए तथा कीबोर्ड और माऊस का उपयोग करने के लिए CLIx की प्रणाली को कैसे नियंत्रित किया जा सकता है ; यह सीखगे।

गृहकाय

कंप्यूटर का मतलब क्या होता है? इसके बारे में सोचिए और आपकी कापी में आपकी कल्पनाएँ िलखए।

- . आपकी कापी में ब्राऊज़र के पट़टी में दिखाई देने वाला पाठयक्रम की प्रणाली का पता अच्छी तरह से नोट किजिए।
- . आपको दिया गया यूज़र नेम और पासवर्ड आपकी कापी में नोट किजिए। जब आप अगले सत्र में फिर एक बार लॉग इन करेंगे तब यह जानकारी आवश्यक होगी।
- . बटन पर या लिंक पर क्लिक करने के लिए माऊस का उपयोग करें। माऊस क्लिक करने से कंप्यूटर विभिन्न कार्य करता है। माऊस के दो प्रकार के बटन होते हैं –बायाँ क्लिक बटन और दायाँ क्लिक बटन। दोनों बटन विभिन्न कार्य करते हैं।
- कीबोर्ड टाईपरायटर जैसा होता है। उसके बटन पर अंग्रेजी अक्षर और अंक होते हैं। कीबोर्ड के कुछ बटनों पर \* & % जैसे विभिन्न चिह्न होते हैं, जिन्हें विशेष अक्षर या स्पेशल कैरेक्टर कहा जाता है और कुछ बटन संपादन करने के लिए होते हैं, जैसे एण्टर और बैकस्पेस।

- ब्राऊज़र (Browser) कंप्यूटर की इस सुविधा की मदद से वेबसाईट तथा अन्य फाईलों में वेश कया जाता है।
- प्लेटफार्म (Platform) ऐसी जगह जहाँ 2 पाठ्यक्रम के लिए आपसी बातचीत होती है।
- यूज़रनेम (Username) एक प्रकार का नाम जिससे कंप्यूटर या वेबसाईट आपको पहचानता है।
- पासवर्ड (Password) यह गुप्त शब्द आपको कंप्यूटर या वेबसाईट पर लॉगिन करने की अनुमति देता है।
- हेल्प पेजेस (Help Pages) यह विशेष पन्ने विशिष्ट कार्य करने में आपकी सहायता करते हैं।

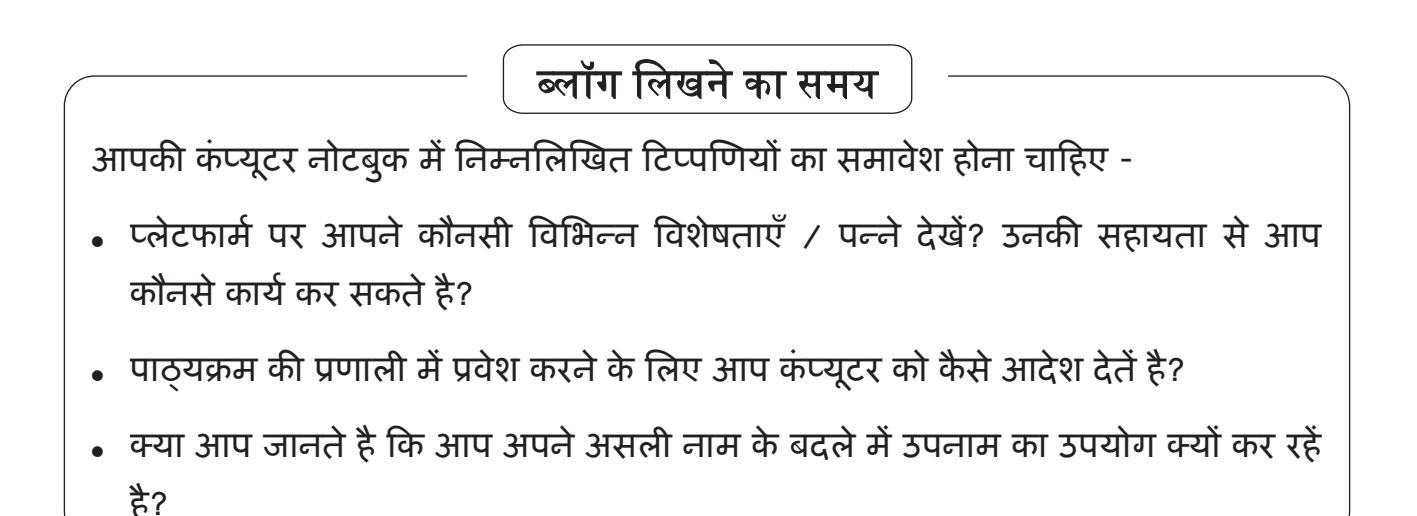

### गितिविध 1.2 कहानी िलखना

समूह के सदय - दनांक - समय -

सृजन का समय

इस गतिविधि में हम एक दूसरे की सहायता से कहानी लिखना सीखेंगे। अपने शिक्षक कहानी का पहला वाक्य टाईप करके कहानी की शुरुआत करेंगे। पहला गुट अगला वाक्य लिखेगा जो शिक्षकों ने लिखे हुए वाक्य से संबंधित रहेगा। पहले गुट के बाद दूसरा गुट अगला वाक्य लिखेगा। इस प्रकार से सभी गुट एक-एक वाक्य लिखेंगे। हरेक गुट के कम से कम 5 वाक्य लिखने तक यह सिलसिला चलता रहेगा। जब यह क्लास समाप्त होगी तब हमारे पास एक कहानी होगी जो पूरे क्लास ने एक दूसरे की सहायता से लिखी होगी।

- आप सवाल का जवाब रिप्लाइ बटन पर क्लिक करके दे सकतेहैं।
- आप टैक्स्ट एडिटर की मदद से पाठ का स्वरुप आकर्षक बना सकते हैं, जैसे बोल्ड, इटालिक्स, अंडरलाईन।
- . आप कहानी का उत्तर अंग्रेजी या मिज़ो भाषा में दे सकते हैं।
- जो उत्तर हम लिखेंगे उसमें (a) केवल एक ही वाक्य होगा (b) पिछले वाक्य से जोड़ेगा (c) अपने दोस्तों के लिए अर्थपूर्ण होगा।
- . अपना उत्तर पहले कागज पर अपनी कापी में लिखिए और बाद में कंप्यूटर पर टाईप कजए।

- कमेन्ट (Comment) –एक प्रकार का टैक्स्ट संदेश जो हमने प्लेटफार्म पर कमेन्ट बटन की मदद से दिया है।
- कंप्यूटर नोटबुक (Computer Notebook) पाठयक्रम प्लेटफार्म पर होने वाली एक जगह जहाँ हम किया हुआ काम लिखेंगे। कंप्यूटर नोटबुक्स ब्लाग नाम से भी जानी जातीहैं। आप उन्हें प्लेटफार्म पर नोटबुक विभाग में देख सकतेहैं।
- पोस्ट (Post) हम पाठ्यक्रम प्लेटफार्म पर पोस्ट बटन की मदद से किसी भी कार्य की प्रतिक्रिया भेजसकतेहैं।
- रिप्लाइ (Reply) हम रिप्लाइ बटन की मदद से किसी भी कमेन्ट, पोस्ट, पेज या फाईल को प्रतिक्रिया दे सकतेहैं।
- टैग्ज (Tags) हम लिखे हुए ब्लॉग को और प्लेटफार्म पर अपलोड की हुई फाईल पर टैग जोड़ सकते है। प्लेटफार्म पर किया हुआ काम ढूँढने और प्रभावी रूप से सर्गाठेत करने मे टैग्ज की मदद मिलती हैं।

#### लॉग िलखने का समय

आपकी कंप्यूटर नोटबुक में निम्नलिखित टिप्पणियों का समावेश होना चाहिए -

- अब तक आपने क्या सीखा?
- इस गतिविधि में आपने क्या कार्य किया?
- आपकी राय में एक दूसरे की सहायता से काम करने के कौनसे फायदे तथा नुक़सान हैं?

## गतिविधि 1.3 चित्र का वर्णन

समूह के सदय - दनांक - समय -

सृजन का समय

इस गतिविधि में हम एक फोटो देखेंगे और उसे देखने के बाद हम क्या अनुभव करतेहैं इसका वर्णन करेंगे। हमें इस फोटो को शीर्षक या नाम देना होगा। इस प्रकार से हम फोटो के बारे में कहानी लिखेंगे।

- $\ell$  फोटो को देखें और अपने गुट के सदस्यों के साथ क्या कहानी लिखी जाए इसकी चर्चा कर।
- $\mathscr X$  कार्य के बारे में उत्तर देने के लिए हम रिप्लाय बटन का उपयोग करेंगे।
- $\mathscr X$  पोस्ट की हुई कहानी में हम कुछ बदलाव करते हैं तो ये बदलाव हम रिप्लाय बटन के उपयोग सेपोट करतेह।
- $\mathscr X$  हम सूचनाओं को तथा नोटिफिकेशन को देखने के लिए अपने पोस्ट पर अन्य विद्यार्थियों द्वारा दिए हुए उत्तर देखेंगे।

- टैक्स्ट एडिटर (Text Editor) प्लेटफार्म पर दी गई ऐसी जगह जहाँ हम टैक्स्ट टाईप कर सकते हैं। टैक्स्ट एडिटर हमें टैक्स्ट का स्वरुप बदलने की, सूची और तालिका बनाने की, फोटो जोड़ने की अनुमति देता है।
- टैक्स्ट फारमैट (Text Format) टैक्स्ट एडिटर में होने वाला टैक्स्ट बदल सकते हैं जिससे वह अच्छी तरह से पढ़ा जाए। यह कार्य हम टैक्स्ट एडिटर में भाग जोड़कर, टैक्स्ट की शैली बदलकर (बोल्ड, इटालिक्स) कर सकतेहैं।
- . नोटिफिकेशन्स (Notifications) ऐसी जानकारी जो हमें पाठयक्रम प्लेटफार्म पर अपने कार्य के बारे में प्रतिक्रिया स्वरुप मिलती है।
- क्विज़ आइटेम्स (Quiz Items) हरेक सत्र के समाप्त होने पर पाठ्यक्रम प्लेटफार्म पर जो छोटे-छोटे सवाल होते है उन्हें क्विज़ आइटेम्स कहा जाता है। क्विज़ की मदद से हम किस प्रकार सीख रहे हैं,यह जान सकतेहैं।

## लॉग िलखने का समय

आपकी कंप्यूटर नोटबुक में निम्नलिखित टिप्पणियों का समावेश होना चाहिए -

- . फोटो क्या दिखा रहा है?
- फोटो का विषय क्या है? आपकी राय में फोटो कहाँ खींचा गया होगा?
- फोटो में रही कौनसी चीज़ें आपको पसन्द या नापसन्द है?

#### काम पर टपणी दनेे का समय

निम्नलिखित सर्कतों का उपयोग करके आप अपने दोस्तों को सुझाव दे -

• अपने दोस्तों द्वारा फोटो का किया हुआ वर्णन पढ़ें। उनके कार्य के बारे में आपको जो दो सवाल पूछतें है, वह लिखिए।

## गितिविध 1.4 सवाल पूछना और जवाब दनेा

समूह के सदय - दनांक - समय -

सृजन का समय

इस गतिविधि में हम एक परिच्छेद को पढ़ेंगे और उस परिच्छेद के आधार पर सवाल पूछेंगे। हमें कम से कम पाँच सवाल तैयार करने होंगे। ये सवाल हम अपने दोस्तों को अभ्यास के तौर पर देंगे। बदले में हमें उनके द्वारा पूछें गए सवाल के जवाब देने होंगे।

- कमेन्ट की मदद से हम सवाल पूछ सकते हैं।
- रिप्लाइ बटन की मदद से हम पूछें गए सवालों के जवाब दे सकतेहैं।
- आपने पूछें हुए हरेक सवाल का उत्तर आप रिप्लाइ बटन की मदद से हरेक सवाल के लिए स्वतंत्र रूप से दे सकतें है।

- नंबर्ड लिस्ट (Numbered List) टैक्स्ट एडिटर में दी हुई नंबर्ड लिस्ट फंक्शन के उपयोग से हम सूची तैयार कर सकते हैं जिसमें १, २, ३... जैसे क्रमांक होंगे।
- बुलेटेड लिस्ट (Bulleted List) टैक्स्ट एडिटर में दिए हुए बुलेटेड लिस्ट फंक्शन के उपयोग से हम सूची तैयार कर सकतेहैंजिसके कथन बिंदुओं के रूप में दिए होते हैं।
- फिल्टर्स (Filters) फिल्टर्स में दिए हुए विभिन्न विकल्पों की मदद से हम गैलरी में मौजूद फाईलें किस प्रकार दिखाई जाएँ यह बदल सकतेहैं। फिल्टर्स की मदद से हम गैलरी में मौजूद फाईलों को आसानी से खोज सकते हैं।
- कॉपी, पेस्ट (Copy, Paste) टैक्स्ट का कोई भी हिस्सा चुन कर और कंट्रोल सी (Control+C) दबा कर हम कॉपी (नकल) कर सकते हैं। कॉपी किया हुआ हिस्सा पेस्ट (चिपकाना) करने के लिए हम कंट्रोल वी (Control+V) दबातेहैं।

## लॉग िलखने का समय

आपकी कंप्यूटर नोटबुक में निम्नलिखित टिप्पणियों का समावेश होना चाहिए -

- आप द्वारा तैयार किए हुए सवाल।
- क्या आपके दोस्तों ने आपके सवालों के जवाब दिए?
- क्या आपसे पूछें गए सवालों के जवाब आप दे सके?

#### काम पर टपणी दनेे का समय

निम्नलिखित सर्कतों का उपयोग करके आप अपने दोस्तों को सुझाव दे -

• आपके दोस्तों द्वारा किए हुए कार्य के बार में जो टिप्पणी आप करना चाहते है, वह लिखिए।

# मॉड्यूल 2 स्प्रेडशीट द्वारा विश्लेषण

डाटा जमा करना, संभालना (हैन्डलिंग) और विश्लेषण यह विज्ञान की पढ़ाई करने के लिए आवश्यक महत्त्वपूर्ण कौशल हैं। इस मॉडयूल में हम स्प्रेडशीट की विभिन्न विशेषताएँ, जैसे डाटा भरना, तालिका के रूप डाटा प्रस्तुत करना और उसका विश्लेषण करना, के बारे में जानेंगे।

### गतिविधि 2.1 स्प्रेडशीट का परिचय

समूह के सदय - दनांक - समय -

सृजन का समय

इस गतिविधि में हम खरीददारी की रसीद को देखेंगे। हम इस रसीद को स्प्रेडशीट में भरेंगे। रसीद का डाटा स्प्रेडशीट में भरने के बाद हम उसकी विभिन्न विशेषताओं का उपयोग करके, खरीद मूल्यों को जोड़ेंगे।

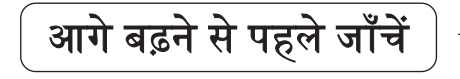

- कैल्क द्वारा बनाई गई फाईल के अन्त में .ods अक्षर होंगे।
- . हर कक्ष (सेल) को एक अनूठा क्रमाक दिया गया है, चुने हुए कक्ष का क्रमाक उपरी भाग के बायें कोने में दर्शाया जाता है।
- आप कंट्रोल बटन दबाए रख कर एक से अधिक कक्षों, स्तम्भों और पंक्तियों का चयन कर सकते हैं।
- थोड़े थोड़े समय के बाद अपनी फाईल को सेव किया करें। फाईल सेव करने का शॉर्ट-कट कंोल एस (Control+S) है।
- हम औसत और कुल संख्या पता करने के लिए कक्ष क्रमांक का उपयोग करते हैं।

- स्प्रेडशीट (Spreadsheet) स्प्रेडशीट एक कंप्युटर एप्लिकेशन है जो हमें हमारा डाटा भरने, तालिका के रूप में प्रस्तुत करने, देखने तथा विश्लेषण करने में मदद करती है।
- डाटा टेबल (Data Table) डाटा की व्यवस्था तालिका के रूप होती है। डाटा टेबल में विषय के बारे में जानकारी होती है।
- फाईल अपडेट (File Update) यह अपनी फाईल को अपने कंप्युटर से मॉड्यूल प्लेटफार्म पर जमा करने की गतिविधि है। हम इस फाईल को गैलरी या टैक्स्ट एडिटर से अपलोड कर सकते हैं।
- गैलरी (Gallery) मॉड्यूल गैलरी यह ऐसी जगह है जहाँ पर हम अपनी तथा अपने दोस्तों की अपलोड की गई सारी फाईलें देख सकते हैं।

लॉग िलखने का समय

आपकी कंप्यूटर नोटबुक में निम्नलिखित टिप्पणियों का समावेश होना चाहिए -

- इस मॉड्यूल में आपने उपयोग में लाई हुई स्प्रेडशीट के विभिन्न कार्य।
- आपने अपने डाटा से तालिकाएँ बनाने की प्रक्रिया कैसे तय की?
- तालिकाओं की मदद से पुछे हुए सवाल।
- . आपने मॉड्यूल गैलरी में आपके अपलोड किए हुए स्प्रेडशीट (. ) फाईलों की लिंक।

## गितिविध 2.2 T20 मैच 1 का िवेषण करना

समूह के सदय - दनांक - समय -

सृजन का समय

इस गतिविधि में हम 20 मैच का कच्चा डाटा तालिका के रूप में प्रस्तुत करके उससे व्यवहार करेंगे। आप कच्चे डाटा को तालिका के रूप में प्रस्तुत कर उसे आसानी से सेव करने, देखने तथा अधिक विश्लेषण करने के लिए स्प्रेडशीट की विभिन्न विशेषताओं का उपयोग करना सीखगे।

- हम स्प्रेडशीट में भरे हुए डाटा को बोल्ड, रंगीन, रंगीन पृष्ठभूमी प्रकारों से बदल सकते हैं।
- . हम पंक्ति या स्तम्भ की चौडाई पंक्ति या स्तम्भ पर दो बार क्लिक करके या उनकी सीमा हिलाकर अपने आवश्यकतानुसार ठीक कर सकते हैं।
- . आप मौजूदा चयनित पंक्ति या स्तम्भ में माऊस के दायी बाजू में क्लिक करके अतिरिक्त पंक्ति या स्तम्भ जोड़ सकते हैं।
- चुने हुए पंक्ति के ऊपर की पंक्ति स्थायी करने के लिए फ्रीज़ प्रणाली का उपयोग किया जा सकता है।

- रो (Row) स्प्रेडशीट में डाटा तालिका के रूप में खड़ा और आड़ा जमा किया जाता है। रो याने पंक्ति का मतलब तालिका में होनी वाली आड़ी नोंद। हरेक पंक्ति का अनूठा नाम होता हैजो एक संया रहती है।
- कॉलम (Column) स्प्रेडशीट में डाटा तालिका के रूप में खड़ा और आड़ा जमा किया जाता है। कॉलम याने स्तम्भ का मतलब तालिका में होनी वाली खड़ी नोंद। हरेक स्तम्भ का अनूठा नाम होता है जो एक वर्णमाला का अक्षर रहता है।
- . सेल (Cell) स्प्रेडशीट में जहाँ जानकारी जमा होती है उसे सेल तथा कक्ष कहते है। जहाँ पंक्ति और स्तम्भ एक दूसरे को काटतें है, वह जगह कक्ष का पता निर्धारित करती है। कक्ष को उस पर क्लिक करके चुना जा सकता है।
- डाटा टाईप (Data Type) कक्ष विभिन्न प्रकार के डाटा टाईप जमा कर सकता है, जैसे अक्षर, संख्या, दिनांक, समय आदि। किन्तू एक कक्ष में सिर्फ एक प्रकार का डाटा टाईप मौजदू होता है।
- फंक्शन्स (Functions) स्प्रेडशीट में फंक्शन्स विशेष प्रकार की आज्ञा होती है जो चुने हुए कक्ष में विशेष कार्य करती है।

#### लॉग िलखने का समय

आपकी कंप्यूटर नोटबुक में निम्नलिखित टिप्पणियों का समावेश होना चाहिए -

- इस गतिविधि में आपने उपयोग में लाए हुए स्प्रेडशीट के विभिन्न कार्य।
- आपने अपने डाटा से तालिकाएँ बनाने की प्रक्रिया कैसे तय की?
- क्या आपने अपने दोस्तों से पूछे सवालों के जवाब उनके द्वारा दिए गए?
- आपने कौनसे सवाल पूछे?
- आपने पाठ्यक्रम गैलरी में अपलोड किए हुए स्प्रेडशीट (.ods) फाईलों की लिंक।

### काम पर टपणी दनेे का समय

निम्नलिखित सर्कतों का उपयोग करके आप अपने दोस्तों को सुझाव दे -

- आप अपने दोस्तों से इस गतिविधि में किए हुए उनके काम के बारें में पूछना चाहते हैं, वे दो सवाल िलख।
- अपने दोस्तों द्वारा किए हुए काम को श्रेणी देना न भूलें।

## गतिविधि 2.3 T20 मैच २ का विश्लेषण करना

समूह के सदय - दनांक - समय -

सृजन का समय

इस गतिविधि में हम पिछले गतिविधि के तालिका के रूप में प्रस्तुत किए हुए डाटा का विश्लेषण करेंगे। इस के लिए हम स्प्रेडशीट में उपलब्ध ग्राफ्रिंग टूल्स (आलेख साधन) का उपयोग करेंगे। यह साधन हमारे द्वारा चुने हुए डाटा का आलेख बनाएगा। इसकी मदद से हम मैच के संबंध में विभिन्न सवाल पूछ सकते हैं तथा उनके जवाब भी दे सकते हैं।

- एक ही डाटा अनेक प्रकार से प्रस्तुत किया जा सकता है।
- आलेख तैयार करने के लिए हम जिस पंक्ति या स्तम्भ में डाटा मौजूद है, उसका चयन करेंगे।
- आलेख तैयार करने के बाद हम उसमें लेबल, शीर्षक, लेजेन्ड जोड़ सकते हैं।
- एक्स्पोर्ट प्रणाली का उपयोग करके आलेख को चित्र के रूप में एक्स्पोर्ट कर सकतें है।

- ग्राफ (Graph) जानकारी का चित्र के रूप में प्रदर्शन जिसमें हम विभिन्न चिह्नों का उपयोग कर सकते हैं, जैसे स्तम्भ आलेख में स्तम्भ का चिह्न। स्प्रैडशीट में आवश्यकता के अनुसार चुने हुए पक्तियों या स्तम्भों के उपयोग से आलेख बना सकते हैं।
- . टेबल (Table) टेबल का मतलब जानकारी का पंक्तियों तथा स्तम्भों में आयोजन।
- फार्म्युला (Formula) एक कक्ष में अन्य कक्षों के गणन के नतीजे एकत्रित हो सकते हैं। यह उस कक्ष में फार्म्युला लगाकर किया जा सकता है। यह फार्म्युला, कक्ष में = चिह्न लिखकर आगे कार्य तथा फंक्शन का उपयोग करके. लगाया जा सकता है।
- सम और एवरेज (Sum & Average) चुने हुए कक्षों में जो संख्या होती है उसकी गिनती सम फंक्शन द्वारा होती है। एवरेज फंक्शन से हमें चयनित कक्षों में होने वाली संख्या का औसत मिलता है। इन फंक्शनों का उपयोग करने के लिए कक्षों में संख्या का होना आवयक है।

### लॉग िलखने का समय

आपकी कंप्यूटर नोटबुक में निम्नलिखित टिप्पणियों का समावेश होना चाहिए -

- इस गतिविधि में आपने उपयोग में लाए हुए स्प्रेडशीट के विभिन्न कार्य।
- आपने पाठ्यक्रम गैलरी में अपलोड किए हुए आलेख (.png)।
- . आपने कौनसे विभिन्न आलेख बनाए? उन आलेखों के शीर्षक और उनके X तथा Y अक्षों पर परिवर्तनीय घटक लिखें।
- . आलेखों पर आधारित आप जो सवाल पूछ सकते हैं उन्हें पूछें तथा उनके जवाब लिखें।
- आपने मॉड्यूल गैलरी में अपलोड किए हुए स्प्रेडशीट (.ods) फाईलों की लिंक।
- मैच के स्कोर पर आधारित समाचार-पत्र की रिपोर्ट।

### काम पर टपणी दनेे का समय

निम्नलिखित सर्कतों का उपयोग करके आप अपने दोस्तों को सुझाव दे -

- आपके दोस्तों द्वारा लिखे हुए समाचार-पत्र रिपोर्ट में आपको क्या अच्छा लगा?
- ऐसे सवाल जिसका जवाब समाचार-पत्र की रिपोर्ट न दे पा रही हो?
- अपने दोस्तों द्वारा किए हुए काम को श्रेणी देना न भूलें।

# गतिविधि 2.4 चलो, जन्म दिनों की जाँच करें

समूह के सदय - दनांक - समय -

सृजन का समय

इस गतिविधि में हम अपने कक्षा से डाटा जमा करेंगे और उसके स्वरूप या झुकाव का विश्लेषण करेंगे। आपके शिक्षक आपको आपके जन्म दिन तालिका में भरने के लिए कहेंगे। अपने संपूर्ण कक्षा का डाटा जमा करके एक स्प्रेडशीट में भर दें। इस जानकारी के आधार पर आलेख तैयार करें जिसमें माह और उसमें आने वाले जन्म दिनों की संख्या दिखेगी। आलेख को चित्र के रूप में एक्स्पोर्ट करें। इस जानकारी के आधार पर आप कौनसे सवाल पूछ सकते हैं और कौनसे सवालों के जवाब दे सकते हैं इस बारे में विचार करें।

- . ेडशीट ममाह को जोड़नेके िलए हम ऑटो-कलट फंशन का उपयोग कर सकते ह।
- ® हम सम फंक्शन की मदद से माह में आने वाले जन्म दिनों के रिकार्ड की कुल संख्या प्राप्त कर सकते हैं।
- **® हम लडके और लडकियों के जन्म दिन रिकार्ड करने के लिए अलग अलग स्तम्भों का** उपयोग करेंगे।

#### लॉग िलखने का समय

आपकी कंप्यूटर नोटबुक में निम्नलिखित टिप्पणियों का समावेश होना चाहिए -

- इस गतिविधि में उपयोग में लाए हुए कार्य।
- हमने बनाए हुए आलेख से मिलें हुए स्वरूप।
- हमने बनाए हुए विभिन्न आलेख। हरेक आलेख के X तथा Y अक्षों में क्या दिया गया है, यह लिखें।
- मॉड्यूल गैलरी में अपलोड किए हुए आलेख (.png)।
- ! आलेख पर आधारत पछू हए ु सवाल।
- आपकी मॉड्यूल गैलरी में अपलोड की हुई स्प्रेडशीट (.ods) फाईलों की लिंक।

#### काम पर टपणी दनेे का समय

निम्नलिखित सर्कतों का उपयोग करके आप अपने दोस्तों को सुझाव दे -

- आपके दोस्तों द्वारा पूछे हुए सवालों का उत्तर दें।
- अपने दोस्तों द्वारा किए हुए काम को श्रेणी देना न भूलें।

### अवलोकन तथा नोट्स के लिए

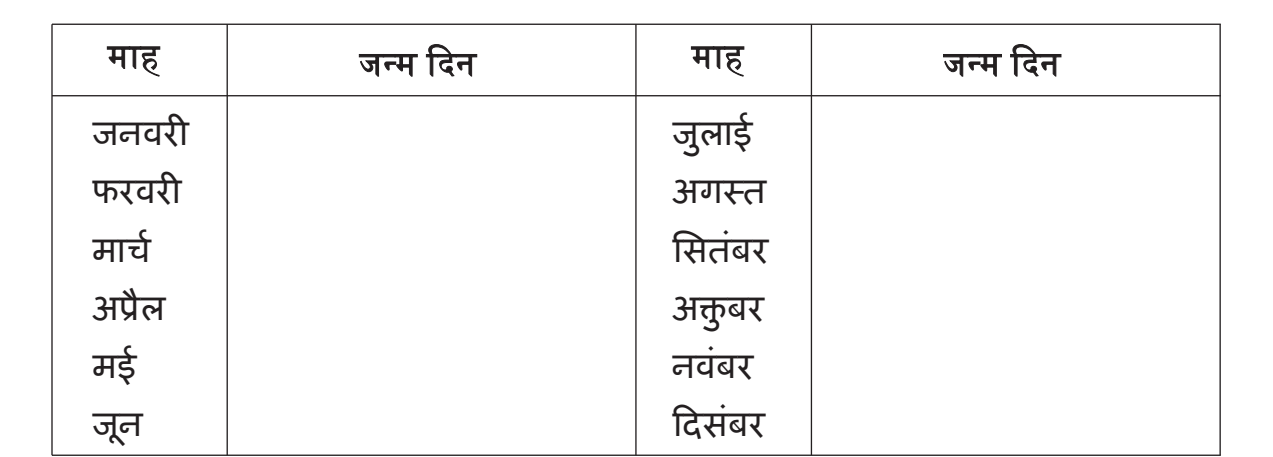

## गतिविधि 2.5 आप माचिस के बक्से में क्या बिठा सकते हैं?

समूह के सदय - दनांक - समय -

सृजन का समय

इस गतिविधि में हमें अपने शिक्षकों ने बताया हुआ गृहकार्य करना पड़ता है। अपनी तालिका में जो अवलोकन दिखाई दे रहे हैं उन्हें स्प्रेडशीट में भरें। बढ़ते श्रेणी के अनुसार इस जानकारी को क्रम में लगाए। वस्तुओं का आलेख बना कर उसे कुल वस्तुओं के सामने रखें।

गृहकाय

- १. मचिस का खाली बक्सा लिजिए। वह एक ही प्रकार की जितनी भी चाहे वस्तुओं से भर दिजिए। बक्से में उपलब्ध सारी जगह भर दिए जाने का प्रयास करें।
- २. इस पुस्तिका में माचिस के बक्से में भरी हुई सारी वस्तुओं की संख्या लिखे।
- ३. विभिन्न वस्तुओं का उपयोग करके पहले तथा दुसरे पादान को दोहराएं। उदाहरण के तौर पर आपने माचिस का बक्सा पहली बार धान से भरा हो तो पादान 1 धान के दूसरे दानों से दोहराएँ। आपने बक्से में भरी हुई वस्तुओं की संख्या इस पुस्तिका में दी गई तालिका में भर।
- ४. 8 विभिन्न वस्तुओं से पादान 1 और 2 को दोहराएँ। हर बार अवलोकन के लिए माचिस के एक ही बक्से का उपयोग करें।

- स्तम्भों में भरी हुई जानकारी का क्रम लगाने के लिए हम सॉर्ट फंक्शन का उपयोग कर सकते हैं।
- . बार आलेख बनाने के लिए हमें डाटा चुनना होगा।
- आलेख को चित्र के रूप में सेव करने के लिए हमें एक्स्पोर्ट फंक्शन का उपयोग करना होगा।

- सॉटिंग (Sorting) दिए हुए श्रेणी के अनुसार सूची का क्रम लगाने की प्रक्रिया। यह क्रम बढ़ते श्रेणी में या घटते श्रेणी में लगाया जा सकता है।
- पॅकिंग (Packing) दी गई जगह को अधिक से अधिक वस्तुओं द्वारा भर दिए जाने की प्रक्रिया।
- . डाटा (Data) संदर्भ तथा विश्लेषण के लिए जमा की गयी जानकारी तथा वस्तुस्थिति।
- कलेक्टिंग डाटा (Collecting Data)– अवलोकन और प्रयोगों या संदर्भों द्वारा जानकारी प्राप्त करने और जमा करने की प्रक्रिया।

## लॉग िलखने का समय

आपकी कंप्यूटर नोटबुक में निम्नलिखित टिप्पणियों का समावेश होना चाहिए -

- माचिस के बक्से में भरने के लिए आपने चुने हुए वस्तुओं की सूची।
- इन्ही वस्तुओं को आपने क्यों चुना?
- . माचिस के बक्से के अंदर सबसे अधिक संख्या में कौनसी वस्तु भर पाए?
- . माचिस के बक्से के अंदर सबसे कम संख्या में कौनसी वस्तू भर पाए?
- इस गतिविधि में आपने उपयोग मे लाए हुए स्प्रेडशीट के फंक्शन्स।
- आपने मॉड्यूल गैलरी में अपलोड किए हुए आलेख (.png)।
- ! आलेख पर आधारत पछू हए ु सवाल।
- आपकी मॉड्यूल गैलरी में अपलोड की हुई स्प्रेडशीट (.ods) फाईलों की लिंक।

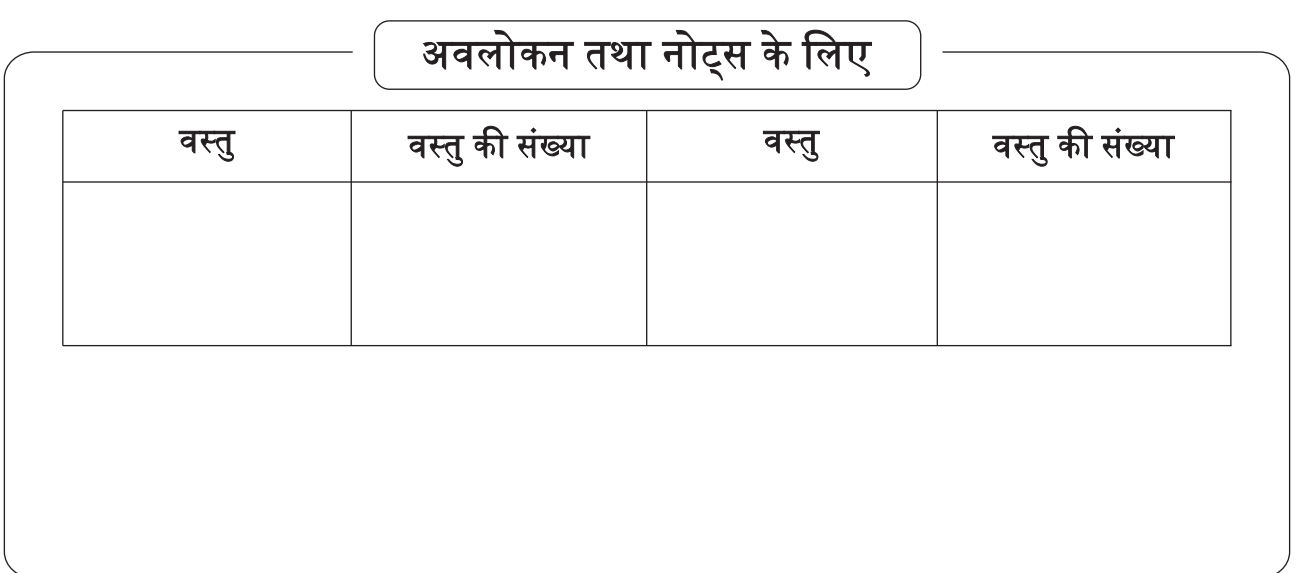

# मॉड्यूल 3 इंकस्केप की सहायता से चित्र बनाना

इस मॉडयूल में हम डिज़ाईन बनाना और इंकस्केप नाम के वेक्टर ग्राफिक्स एप्लिकेशन का उपयोग कर चित्रकारी करना सीखेंगे।

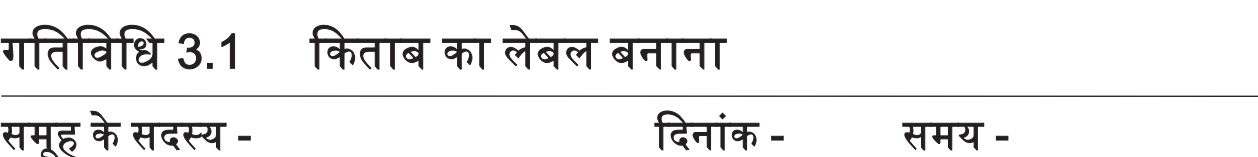

सृजन का समय

इस गतिविधि में इंकस्केप द्वारा हम अपनी स्कूल के कापी का लेबल बनाना सीखेंगे। हम विभिन्न प्रकार के लेबल बनाने के लिए इंकस्केप के अलग अलग साधन उपयोग में लाना सीखेंगे। हम अपने दोस्तों द्वारा बनाए गए विभिन्न प्रकार के लेबल्स पाठयक्रम प्लेटफार्म पर देखगे।

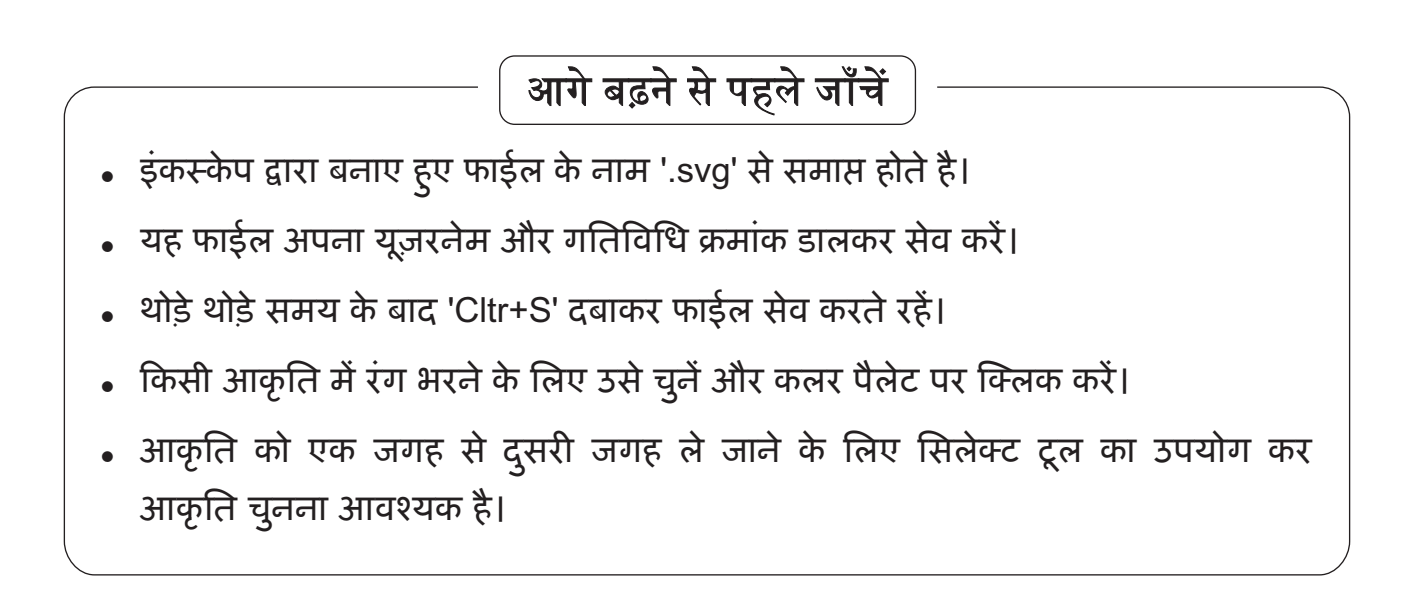

- ऑब्जेक्ट (Object) इंकस्केप में ऑब्जेक्ट का मतलब आपने कैन्वास पर निर्माण की ह्ई कोई भी आकृति। हरेक आकृति के गुण आप बदल सकते हैं।
- सिलेक्ट टूल (Select Tool) इंकस्केप का सिलेक्ट टूल आकृति को चुनता है और उसे हिला सकता है, बढ़ा सकता है और घुमा सकता है। आकृति को चुनने के लिए सिलेक्ट टूल क्लिक करें और बाद में आकृति पर क्लिक करें।
- टैक्स्ट टूल (Text Tool) बनाए हुए चित्र में लिखने के लिए टैक्स्ट टूल का उपयोग किया जाता है। टैक्स्ट टाईप करने के लिए, टैक्स्ट टूल पर क्लिक करें और बाद में जहाँ टाईप करना चाहते हैं वहाँ क्लिक करें।
- बेसिक शैप्स (Basic Shapes) इंकस्केप में बेसिक शैप्स या मूलभूत आकार आयत, अडाकार, तारा और बहुभुज है। इन्हें टूलबार पर दिए हुए टूल्स पर क्लिक करके बना सकते ह।
- ै कैन्वास (Canvas) जहाँ हम चित्र या आकृति निर्माण कर सकते हैं या रंग लगा सकते हैं उस जगह को कैन्वास कहते हैं।

### लॉग िलखने का समय

आपकी कंप्यूटर नोटबुक में निम्नलिखित टिप्पणियों का समावेश होना चाहिए -

- इस गतिविधि में इंकस्केप के उपयोग किए हुए साधन।
- •) इस गतिविधि में उपयोग किए हुए रंग।
- मॉड्यूल गैलरी में आपने अपलोड की हुई इंकस्केप (.svg) फाईलें।
- अपने लेबल के साथ आप और क्या करना पसंद करते हैं?

### काम पर टपणी दनेे का समय

निम्नलिखित सर्कतों का उपयोग करके आप अपने दोस्तों को सुझाव दे -

- आपके दोस्तों द्वारा बनाए हुए लेबल में आपको क्या पसन्द या नापसन्द लगा?
- आपके दोस्तों ने कौनसे रंगों का उपयोग अपने लेबलों में किया हैं?
- आपके दोस्तों ने कौनसे आकारों का प्रयोग उनके लेबलों में किया हैं?
- अपने दोस्तों द्वारा किए हुए काम को श्रेणी देना न भूलें।

## गतिविधि 3.2 एक चित्र कहानी की रचना करना

समूह के सदय - दनांक - समय -

सृजन का समय

इस गतिविधि में हमें दिए हुए चित्र के प्रतीकों के द्वारा हम कहानी लिखेंगे। हमें जैसी कहानी बतानी हो वैसे प्रतीकों का उपयोग करेंगे। हम प्रतीकों में जैसे चाहें रंग भर सकते हैं और टैक्स्ट टूल का उपयोग कर अपनी कहानी भी लिख सकते हैं। चित्र के एक ही प्रतीक का हम जितनी बार चाहें उपयोग कर सकते हैं।

गृहकाय

चित्र के प्रतीक का उपयोग करके कहानी तैयार करें और उसे अपनी कापी में लिखें। कहानी में, जैसा पहले कहा गया हैं वैसे, चित्र के प्रतीक और टैक्स्ट दोनों ही होने चाहिए। आप अंग्रेजी या मिजो भाषा का उपयोग कर सकते हैं।

- $\,$  कहानी बनाने के लिए टैम्प्लेट फाईल डाऊनलोड करें।
- <sub>®</sub> हम, इस फाईल में दिए हुए प्रतीक का रंग बदल सकते हैं।
- <sub>®</sub> प्रतीक को उस स्थान से हिलाना हो तो उसे चुनना जरूरी है। हम कीबोर्ड पर दी हुई एरो की का भी उपयोग, चुने हुए प्रतीक को हिलाने के लिए, कर सकते हैं।
- <sub>®</sub> टैक्स्ट जोड़ने के लिए टैक्स्ट टूल का उपयोग करें। हम मिज़ो या अंग्रेजी में टाईप कर सकते हैं।

- मूव टूल (Move Tool) इंकस्केप का यह साधन कैन्वास पर आकृति को हिलाता है। आकृति को सिलेक्ट टूल की मदद से चुने और बाद में उसे खींचकर जिस जगह ले जाना चाहते हैं उस जगह ले जाएँ।
- . कलर पैलेट (Colour Palate) इंकस्केप विंडो के निचले भाग में रहने वाले विभिन्न रंग।
- ! ोक कलर (Stroke Colour) आकृित के प-रेखाओ ं का रंग। कसी भी आकृित के रूप-रेखाओं में स्ट्रोंक कलर करना हो तो आकृति को चुने और पैलेट में से किसी रंग पर Shift+click कर।
- फिल कलर (Fill Colour) आकृति की रूप-रेखाओं के सिवा आकृति का रंग। आकृति में फिल कलर का उपयोग करने के लिए, उसे चुने और पैलेट के रंगों में से एक पर क्लिक कर।

## लॉग िलखने का समय

आपकी कंप्यूटर नोटबुक में निम्नलिखित टिप्पणियों का समावेश होना चाहिए -

- आपकी कहानी का शीर्षक और उसके मुख्य पात्र।
- इस गतिविधि में उपयोग किए हुए इंकस्केप के साधन।
- मॉड्यूल गैलरी में आपने अपलोड की ह्ई इंकस्केप (.svg) फाईलें।
- अपनी कहानी में सुधार लाने के लिए आप क्या करना पसन्द करेंगे?

## काम पर टपणी दनेे का समय

निम्नलिखित सर्कतों का उपयोग करके आप अपने दोस्तों को सुझाव दे -

- आपके दोस्तों ने बनाई हुई कहानी में आपको क्या पसन्द या नापसन्द लगा?
- आपके दोस्तों की कहानी सुधारने में आपके क्या सुझाव हैं?
- अपने दोस्तों द्वारा किए हुए काम को श्रेणी देना न भूलें।

![](_page_41_Picture_0.jpeg)

## गतिविधि 3.3 आकृतियों का चार्ट बनाना

समूह के सदय - दनांक - समय -

सृजन का समय

इस गतिविधि में हम आकृतियों का चार्ट बनाएँगे जिसमें एक जैसी आकृति के चित्र रहेंगे। हम जानवर, पंछी, भारत की महान हस्तियाँ, भारत के महत्त्वपूर्ण स्मारक आदि का चार्ट बना सकतेह।

- . रा मटेरिअल्स से टैम्प्लेट्स एवं इमेज फाईलें डाऊनलोड करें।
- इन चित्रों को इंकस्केप कैन्वास पर लेने के लिए इम्पोर्ट फंक्शन का उपयोग करें।
- स्केलिंग अर्थात आकार में परिवर्तन करते समय, यह ध्यान रखें कि हम कंट्रोल (Control) की दबाएँ रखें जिससे संबंधित अनुपात कायम रहें।
- अलाईन टूल का उपयोग करते हुए, एक से अधिक चित्रों को चुनने के समय, शिफ्ट (Shift) की का प्रयोग करें।

- अलाईन (Align) अलाईन टूल का उपयोग विभिन्न आकृतियों का स्थान एक दूसरे के संदर्भ के साथ या उपलब्ध कागज के अनुसार सुनिश्चित करने में होता है।
- . आस्पेक्ट रेशो (Aspect Ratio) आकृति के लंबाई का चौडाई से जो अनुपात होता है उसे आस्पेक्ट रेशो कहते है। अगर हम आस्पेक्ट रेशो बदलते हैं तो हम उस आकृति का रूप ही बदल देते हैं।
- . स्केल (Scale) आकृति का नाप बदलने की गतिविधि स्केल कहलाती है। जब आकृति चुनी गई हो तो एरो हेण्डल्स का प्रयोग करके आकृति के नाप में बदलाव किया जा सकता है। आस्पेक्ट रेशो बदलना न हो तो कन्टोल (Control) की दबाएँ रखें।
- रोटेट (Rotate) आकृति के घुमाने की गतिविधि के लिए रोटेट फंक्शन का उपयोग करते है। जिस आकृति को घुमाना हो उस आकृति पर दो बार क्लिक करके 'रोटेट एरो' की मदद से उसे घुमा सकते हैं।

## लॉग िलखने का समय

- आपकी कंप्यूटर नोटबुक में निम्नलिखित टिप्पणियों का समावेश होना चाहिए -
- इस गतिविधि में उपयोग किए हूए इंकस्केप के साधन।
- चार्ट बनाने के लिए आपने उपयोग में लाया हुआ विषय।
- चार्ट में समाविष्ट आकृतियाँ।
- मॉड्यूल गैलरी में आपने अपलोड की हुई इंकस्केप (.) फाईलें।
- इस गतिविधि में आप कोई और अलग चार्ट बनाना चाहेंगे?

काम पर टपणी दनेे का समय

- निम्नलिखित सर्कतों का उपयोग करके आप अपने दोस्तों को सुझाव दे -
- आपके दोस्तों ने बनाए हुए चार्ट में आपको सबसे ज्यादा क्या पसन्द आया?
- आपके दोस्तों का चार्ट सुधारने में आपके क्या सुझाव हैं?
- अपने दोस्तों द्वारा किए हुए काम को श्रेणी देना न भूलें।

## गतिविधि 3.4 संयुक्त आकृतियाँ बनाना

समूह के सदय - दनांक - समय -

सृजन का समय

इस गतिविधि में हम सामान्य मूलभूत आकृतियों से संयुक्त आकृतियाँ बनाना सीखेंगे। इन्टरसैक्शन टूल, डिफरन्स टूल और युनियन टूल की मदद से दो या अधिक मूलभूत आकृतियों को जोड़कर हम संयुक्त आकृति बना सकते हैं। ये साधन एक दूसरे के उपर आए आकृतियों को तोड़ या जोड़ सकते हैं। इससे हम परखनली, कुप्पी, फूल जैसी आकृतियों का रेखांकन कर सकते हैं।

- एक से अधिक आकृतियों को चुनने के लिए शिफ्ट (Shift) की का उपयोग करें।
- पाथ आपरेशन का प्रयोग होने हेतु आकृतियों के कुछ भाग एक दूसरे पर आच्छादित होने आवयक ह।
- आकृतियों का क्रम (उपर यानीचे) इस आपरेशन का परिणाम सुनिश्चित करता है।
- अगर नतीजे अपेक्षा के अनुसार न हो तो किया हुआ काम मिटाने के लिए कीबोर्ड पर कंोल ज़ेड (Control+z) दबा द।

- पाथ (Path) एक दूसरे से जुड़े हुए बिन्दुओं से बनी हुई इंकस्केप में होने वाली एक आकृति। यह कोई भी आकार ले सकती है।
- युनियन (Union) इंकस्केप का एक फंक्शन जो कोई भी दो आकृतियों के आकार को जोड़ सकता है। इस साधन के उपयोग के लिए चुनी हुई दोनों आकृतियाँ एक दूसरे की पाथ होनी जरूरी है।
- डिफरन्स (Difference) इंकस्केप का एक फंक्शन जो दो आकृतियों का एक दूसरे पर आच्छादित होने वाला अंग मिटा देता है। इसमें ऊपरि आकृति भी मिटाई जाती है। इस साधन के उपयोग के लिए चुनी हुई दोनों आकृतियाँ एक दूसरे की पाथ होनी जरूरी है।
- इन्टरसैक्शन (Intersection)– इंकस्केप का एक फंक्शन जो आकृतियों का आच्छादन न हुआ भाग दूर कर देता है और आच्छादित भाग अखंड रखता है। इस साधन के उपयोग के लिए चुनी हुई दोनों आकृतियाँ एक दूसरे की पाथ होनी जरूरी है।

## लॉग िलखने का समय

आपकी कंप्यूटर नोटबुक में निम्नलिखित टिप्पणियों का समावेश होना चाहिए -

- इस गतिविधि में उपयोग किए हूए इंकस्केप के साधन।
- इस गतिविधि में आपने बनाई हुई आकृतियाँ।
- आप कोई और आकृतियाँ बनाने चाहेंगे?
- मॉड्यूल गैलरी में आपने अपलोड की ह्ई इंकस्केप (.svg) फाईलें।

## काम पर टपणी दनेे का समय

निम्नलिखित संकेतों का उपयोग करके आप अपने दोस्तों को सूझाव दें -

- . आपके दोस्तों ने अपनी आकृतियाँ बनाने के लिए किन सामान्य आकृतियों का और साधनों का उपयोग किया?
- . आपके दोस्तों की आकृतियाँ सुधारने के लिए आपके क्या सूझाव हैं?
- अपने दोस्तों द्वारा किए हुए काम को श्रेणी देना न भूलें।

# मॉूल 4 िजओिजा का मज़ा उठाना

इस मॉड्यूल में हम चित्रकारी और एनीमेशन करेंगे। इसे सीखने के लिए हम जिओजिब्रा यह गतिशील गणिती एिलकेशन का उपयोग करगे।

## गतिविधि 4.1 बिन्दुओं की सहायता से चित्र बनाना

समूह के सदय - दनांक - समय -

सृजन का समय

इस गतिविधि में हम बिन्दुओं का और रेखाओं का उपयोग करके आयताकृति जाल (ग्रिड) पर चित्र बनाएँगे। हम बिन्दुओं (पॉईन्ट) को और रेखाओं (सेगमेन्ट) को रंगीन बना सकते हैं तथा उनकी शैली भी बदल सकते हैं। इन दो साधनों की मदद से हम अपनी कल्पना से सुंदर चित्र बना सकते हैं।

![](_page_48_Picture_6.jpeg)

- जिओजिब्रा में मौजूद सभी आकृतिओं (आब्जेक्ट) को प्रापर्टीज है, जैसे रंग, आकार जो हमारी इच्छा के अनुसार बदल सकते हैं।
- आकृति चुनने के लिए हमें सिलेक्ट का उपयोग करना होगा।
- जिओजिब्रा की सहायता से बनाई हुई सभी फाईलों के नाम के अंत में ".ggb" यह अंग्रेजी अक्षर रहेंगे।
- किया हुआ काम आप बार-बार सेव किजिए। सेव करने के लिए Control+S यह कीबोर्ड शॉटकट है।
- आपके चित्र के कच्चे रेखाचित्र बनाने के लिए आपको कार्यपुस्तिका में जाल दिया गया है।

![](_page_49_Picture_0.jpeg)

- ऑब्जेक्ट (Object) हम जिओजिब्रा में जिन चीज़ों का चित्र बनाएँगे उन सभी चीज़ों को 'ऑब्जेक्ट' कहा जाता है। हरेक ऑब्जेक्ट की अपनी विशेषताएँ होती है, जिन्हें हम बदल सकते हैं। यह इन्कस्केप में भी होता है।
- पॉईन्ट टूल (Point Tool)– ज्यामिति में बिन्दु एक मूलभूत घटक है। जिओजिब्रा में पॉईन्ट साधन की मदद से हम बिन्दु की निर्मिती कर सकते हैं।
- ग्रिड (Grid) जिओजिब्रा चित्रकारी के फलक पर खड़ी और आड़ी रेखाएँ रहती है, जिन्हें ग्रिड कहा जाता है। दिखने में यह ग्रिड ग्राफ पेपर जैसा होता है। ग्रिड की मदद से हम फलक पर बिन्दु या ऑब्जेक्ट की स्थिति निश्चित कर सकते हैं।
- सेगमेन्ट (Segment) दो बिन्दुओं को जोडने वाली रेखा। जिओजिब्रा में सेगमेन्ट साधन की मदद से हम सेगमेन्ट बना सकते हैं।
- एक्स्पोर्ट (Export) जिओजिब्रा में बनी फाईल का फॉरमैट ".ggb" है। पर जिओजिब्रा में फाईलें अनेक विभिन्न फॉरमैट में सेव हो सकती है। इस कृति को एक्स्पोर्ट कहते है।

### लॉग िलखने का समय

- . आपकी कंप्यूटर नोटबुक में निम्नलिखित टिप्पणियों का समावेश होना चाहिए -
- जिओजिब्रा के साधन जिनका आपने इस पाठ में उपयोग किया।
- आपने इस पाठ में उपयोग किए हुए आकार और रंग।
- इस पाठ में आप और कौनसी चीज़े करना चाहते हैं?
- मॉड्यूल गैलरी में आपने अपलोड की हुई जिओजिब्रा (.ggb) की फाईलों के लिंक।
- . मॉड्यूल गैलरी में आपने अपलोड की ह्ई .png प्रतिमाएँ।

### काम पर टपणी दनेे का समय

- ! िननिलखत संकेत का उपयोग करके आप अपनेदोत को सझु ाव द -
- चित्र कैसे दिख रहा है?
- चित्र में इस्तेमाल किए हुए रंग।
- जब आपने चित्र देखा तब आपने क्या महसूस किया?
- अपने दोस्तों द्वारा किए हुए काम को श्रेणी देना न भूलें।

![](_page_51_Figure_0.jpeg)

## गितिविध 4.2 िबदु को जोड़ना

समूह के सदय - दनांक - समय -

सृजन का समय

इस गतिविधि में हम दिए गए निर्देशांकों के जरिए बिन्दुओं की सूची निश्चित करेंगे। यह बिन्दुओं की सूची चित्र बनाने का सुराग है। जब हम वर्णक्रम के अनुसार बिन्दुओं को जोडेंगे तब हमारे सामने अंतिम चित्र प्रकट होगा। यह गतिविधि करने के लिए हमें पालिगॉन साधन की मदद लेनी होगी। गतिविधि के दूसरे भाग में बिन्दुओं की सूची की मदद से आपको पहेली बनानी होगी और उसे अपने दोस्तों के जरिए सुलझाने के लिए प्लेटफार्म पर पोस्ट करनी होगी।

- . जिओजिब्रा में हम हरेक आकृति को (अ) पूरी तरह से छिपा सकते हैं या (ब) आकृति के बारे में कौनसी जानकारी दिखानी है, जैसे मूल्य, शीर्षक, आदि, इसका निर्णय ले सकते हैं।
- . पालिगॉन ट्रल का उपयोग करते समय (अ) आरंभ स्थान और अंतिम स्थान एकही होना चाहिए (ब) पालिगॉन को चुनके हम उसका रंग और पारदर्शकता बदल सकते हैं।
- अपनी खुद की पहेली तैयार करने के लिए हम कार्यपुस्तिका में दिए हुए जाल में अंक डाल सकते हैं।

- कोआर्डिनेट्स ऑफ पॉईंट्स (Coordinates of Points) ऐसे अंक जो जाल में बिन्दु का स्थान निश्चित करते हैं।
- शो/हाईड (Show/Hide)– शो/हाईड कार्य से यह सुनिश्चित होता है कि चुनी हुई आकृति पर्दे पर दिखाई दे या छिपाई जाए।
- पॉलिगॉन टूल (Polygon Tool) जिओजिब्रा में मौजूद एक साधन जो कम से कम तीन बिन्दुओं से पॉलिगॉन (बहुभुज) का चित्र बनाता है। पॉलिगॉन पूरा करने के लिए आरंभ स्थान और अंतिम स्थान एकही होना चाहिए।
- कॅप्शन (Caption) जानकारी देने के लिए आपने जोड़ा हुआ टैक्स्ट या छायाचित्र का शीर्षक। आपके चित्र को शीर्षक देने के लिए आप जिओजिब्रा में दिए हुए टैक्स्ट टूल उपयोग कर सकते हैं।

## लॉग िलखने का समय

आपकी कंप्यूटर नोटबुक में निम्नलिखित टिप्पणियों का समावेश होना चाहिए -

- इस गतिविधि में आपने उपयोग में लाए हुए जिओजिब्रा के साधन।
- . आपने कभी इस प्रकार की पहेली का हल निकाला है? आपने कभी इस प्रकार की पहेली का िनमाण कया है?
- . आपकी पहेली का नाम।
- उसमें समाविष्ट बिन्दुओं की संख्या।
- मॉड्यूल गैलरी में आपने अपलोड की हुई जिओजिब्रा (.ggb) की फाईलों के लिंक।
- . मॉड्यूल गैलरी में आपने अपलोड की हुई .png प्रतिमाएँ।

## काम पर टपणी दनेे का समय

निम्नलिखित सर्कतों का उपयोग करके आप अपने दोस्तों को सुझाव दे -

- इस पहेली में आपने क्या पसंद या नापसंद किया।
- इस पहेली का आपने किया हुआ समाधान।
- अपने दोस्तों द्वारा किए हुए काम को श्रेणी देना न भूलें।

![](_page_55_Figure_0.jpeg)

## गितिविध 4.3 चलो, दौड़ लगाए!

समूह के सदय - दनांक - समय -

सृजन का समय

इस गतिविधि में हम विभिन्न जानवरों में या यातायात के साधनों में दौड़ लगाएँगें। इसके लिए हमें हरेक वस्तु के लिए एक स्लाइडर बनाना होगा। यह स्लाइडर वस्तु की गति िनधारत करेगा।

- आप स्लाइडर बनाते समय उसकी विभिन्न विशेषताएँ सुनिश्चित कर सकते है, जैसे गति, वृद्धि और पहुँच।
- बाद में अगर विशेषताएँ बदलनी हो तो आप स्लाइडर के आब्जेक्ट प्रापर्टीज् का उपयोग कर सकते हैं।
- . वस्तु को हिलाना हो तो हम वस्तु के X या Y निर्देशांक स्लाइडर के निर्देशांक के अनुसार नियुक्त करते हैं।

![](_page_57_Picture_0.jpeg)

- एनीमेशन (Animation) यह गति निर्माण करने की एक ऐसी प्रक्रिया है जो हम कुछ विशेषताएँ बदल कर पा सकते हैं। जिओजिब्रा में स्लाइडर का उपयोग करके हम वस्तु को एनीमेट कर सकते हैं।
- जिफ फॉरमैट (Gif Format) ग्राफिक्स इन्टरचेन्ज फॉरमैट (जीआयएफ) चित्र का फॉरमैट है जिसपर जो एनीमेशन प्रक्रिया कर सकते हैं।
- स्लाइडर (Slider) जिओजिब्रा में दिया हुआ एक साधन जो अंक, पूर्णांक और कोना इन सभी के मूल्य, दी गई सीमा में याद रखता है। स्लाइडर को हिला के याद रखा हुआ मूल्य बदला जाता है और दूसरे किसी वस्तु को दिया जाता है।
- ऑटो-प्ले (Auto-Play) जिओजिब्रा की एक सुविधा जो सिर्फ एक क्लिक की मदद से जिओजिब्रा की रचना में एनीमेशन को नियंत्रित करने की अनुमति देती है। ऑटो-प्ले का बटन जिओजिब्रा के ढाँचे के निचले भाग के बाँए हाथ के कोने में दिखाई देता है।

## लॉग िलखने का समय

आपकी कंप्यूटर नोटबुक में निम्नलिखित टिप्पणियों का समावेश होना चाहिए -

- इस गतिविधि में आपने उपयोग में लाए हुए जिओजिब्रा के साधन।
- आपने आपकी दौड़ के लिए चुने हुए पात्र।
- आप दौड़ में और क्या करना चाहते है?
- मॉड्यूल गैलरी में आपने अपलोड की हुई जिओजिब्रा (.ggb) की फाईलों के लिंक।
- . मॉड्यूल गैलरी में आपने अपलोड की हुई .png प्रतिमाएँ।

### काम पर टपणी दनेे का समय

निम्नलिखित संकेतो का उपयोग करके आप अपने दोस्तों को सुझाव दे -

- . दौड़ में मौजूद पात्र।
- ! दौड़ का वजेता।
- इस दौड़ में आपने क्या पसन्द या नापसन्द किया।
- अपने दोस्तों द्वारा किए हुए काम को श्रेणी देना न भूलें।

## गितिविध 4.4 नाचने वाली आकृित बनाना

समूह के सदय - दनांक - समय -

सृजन का समय

इस गतिविधि में आप लकड़ी पर लगाई आकृति को एनीमेट करेंगें। विभिन्न मुद्राओं का अभिनय करने के लिए, जैसे सिर तथा हाथों को हिलाना, झुकना और चलना, आप लकड़ी पर लगाई आकृति के विभिन्न भागों को घुमाएँगे।

- . आप स्लाइडर बनाते समय उसकी विभिन्न विशेषताएँ सुनिश्चित कर सकते हैं, जैसे गति, वृद्धि और पहुँच।
- . बाद में अगर विशेषताएँ बदलनी हो तो आप स्लाइडर के आब्जेक्ट प्रापर्टीज् का उपयोग कर सकते हैं।
- दिए गए हुए कोन में स्लाइडर से हिलने वाली वस्तु निर्माण करने के लिए हम ऐन्गल विथ गिवन साइज़ टूल का उपयोग कर सकते हैं।
- . स्लाइडर को अपने आप चलने के लिए स्लाइडर पर माऊस का दाँए बाजू का बटन क्लिक किजिए और एनीमेशन आन चुनिए।

- ऐन्गल विथ गिवन साइज़ टूल (Angle with Given Size Tool) इस साधन की मदद से दिए हुए आकार का कोन बना सकते है। दिया हुआ कोन या तो हाथ से बना सकते है या स्लाइडर से बनाकर दे सकते हैं।
- स्पीड (स्लाइडर) (Speed (Slider) स्लाइडर विशिष्ट समय में कुल कितनी पादान लेता है। पहले से चुना हुआ मूल्य 1 है।
- रेन्ज (स्लाइडर) (Range (Slider) स्लाइडर के अधिकतम और न्यूनतम मूल्य। उदाहरण के तौर पर कोने के लिए स्लाइडर की रेन्ज 0 से 360 अंश हो सकती है।
- इन्क्रिमेन्ट (स्लाइडर) (Increment (Slider)– स्लाइडर के पादान का आकार। उदाहरण के तौर पर कोने की वृद्धि 0.1 या 1 हो सकती है। अगर रेन्ज 0 से 360 हो तो 1 की वृद्धि हमें 360 पादान दे सकती है और 0.1 की वृद्धि हमें 3600 पादान देगी।

## लॉग िलखने का समय

आपकी कंप्यूटर नोटबुक में निम्नलिखित टिप्पणियों का समावेश होना चाहिए -

- इस पाठ में आपने उपयोग में लाए हुए जिओजिब्रा के साधन।
- आपके लकड़ी पर लगाई नाचने वाली आकृति ने किए हुए करतब।
- मॉड्यूल गैलरी में आपने अपलोड की हुई जिओजिब्रा (.ggb) की फाईलों के लिंक।
- सॉड्यूल गैलरी में आपने अपलोड की ह्ई .png, .gif प्रतिमाएँ।

## काम पर टपणी दनेे का समय

निम्नलिखित सर्कतों का उपयोग करके आप अपने दोस्तों को सुझाव दे -

- ' इस एनीमेशन और आपके एनीमेशन में होने वाला फर्क।
- इस एनीमेशन में आपको क्या पसन्द आया? क्यों?
- इस एनीमेशन को बेहतर बनाने के लिए क्या करना चाहिए?

![](_page_63_Picture_0.jpeg)

**CONNECTED LEARNING INITIATIVE**